# **非衛生單位自殺事件通報流程**

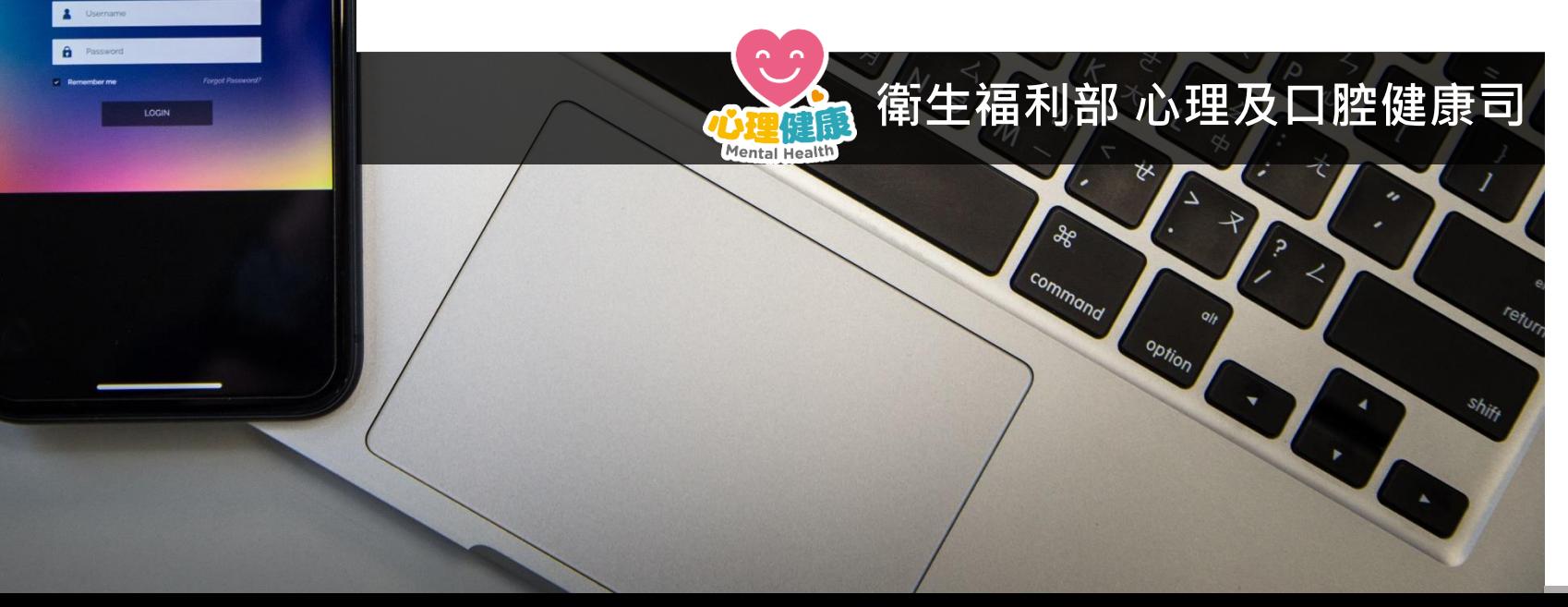

80

LQ +

 $\mathcal{L}$ 

889

**Card Card Contract Contract Contract Contract Contract Contract Contract Contract Contract Contract Contract Contract Contract Contract Contract Contract Contract Contract Contract Contract Contract Contract Contract Cont** 

 $\left(\begin{array}{c} \mathbf{r} \\ \mathbf{r} \end{array}\right)$ 

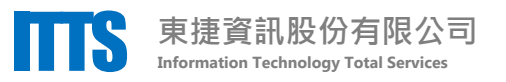

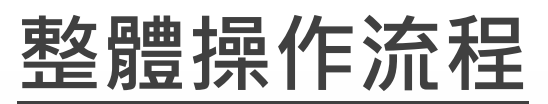

#### 依以下步驟,為個案完成自殺通報

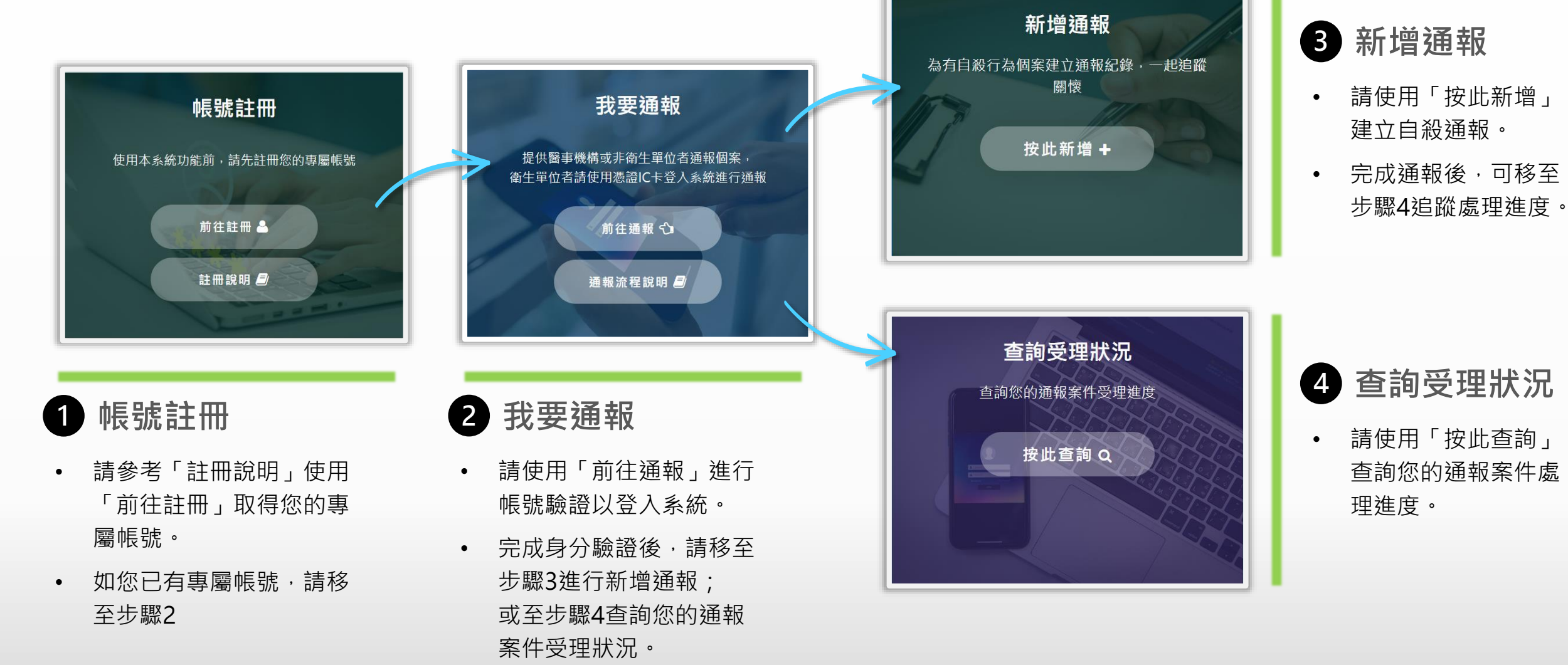

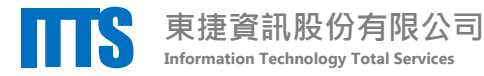

## **我要通報-登入驗證 2**

使用「前往通報」進入登入驗證頁面

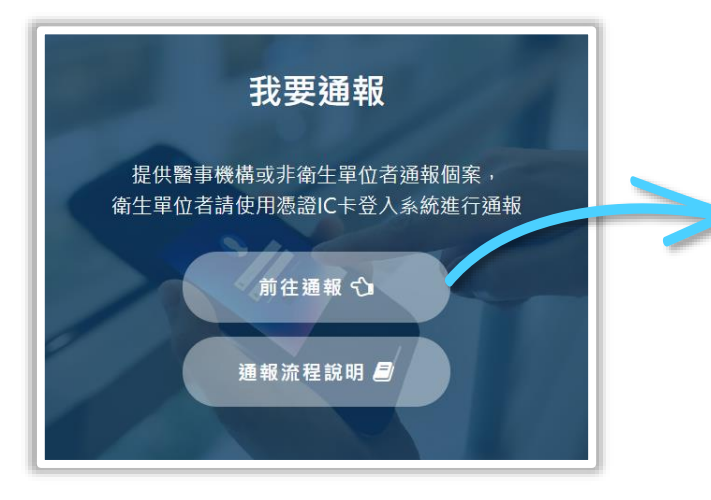

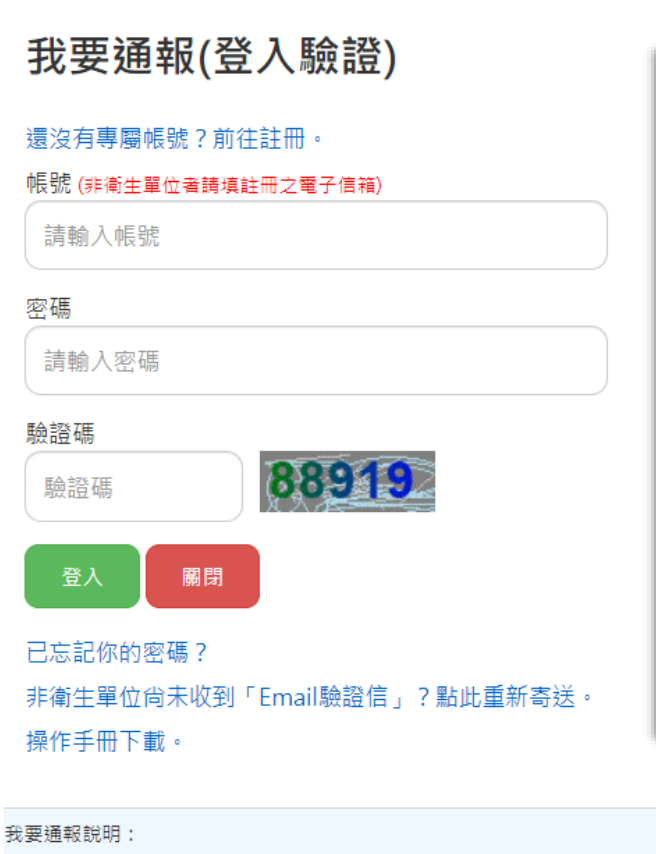

摘用對象:醫事機構、非衛生單位。

注意事項:為保護民眾之重要機敏個資,本功能僅開放通報功能:「需事機構」如欲使用本系統完整功能,仍需以馮讚IC卡登人。

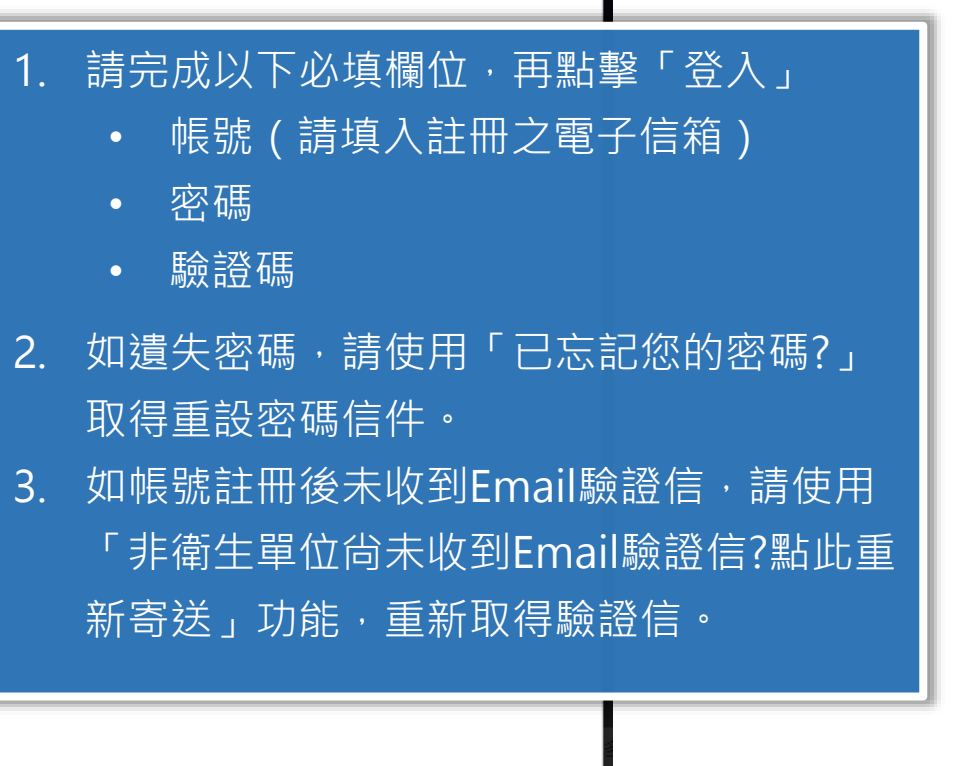

 $\times$ 

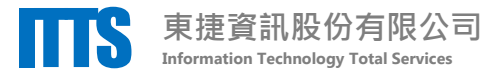

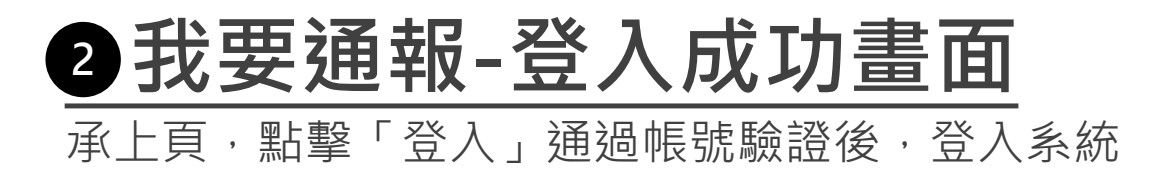

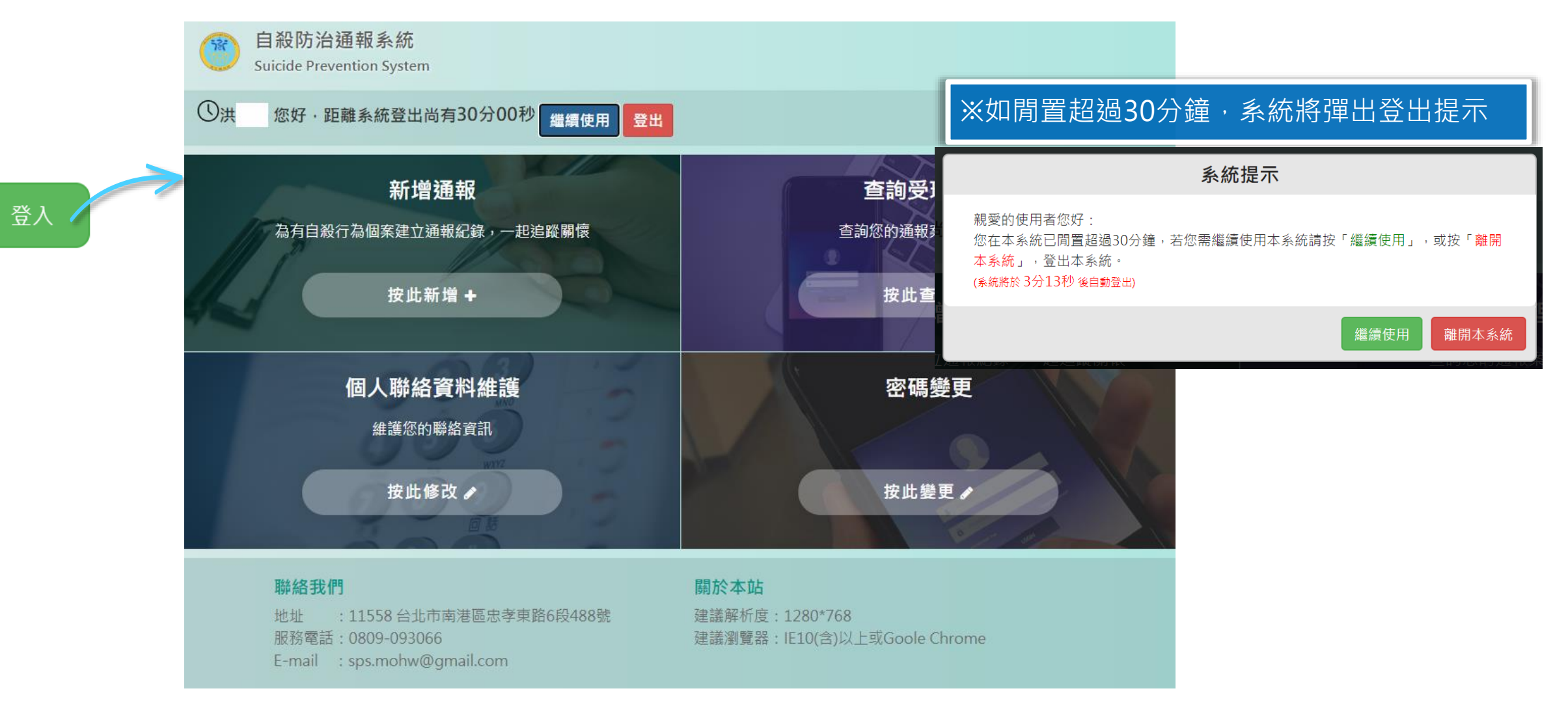

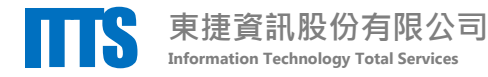

### **3 新增通報-建立通報資料**<br>
1. 請填寫「個案基本資料」,「個案聯絡資

登入系統後,使用「按此新增」進入新增通報頁面

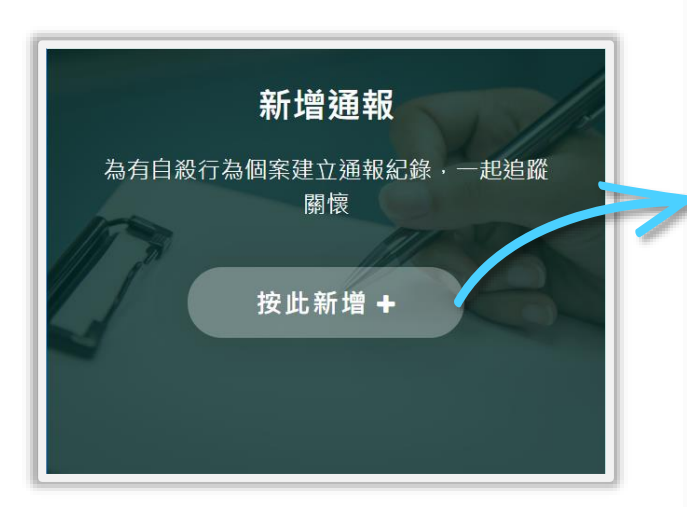

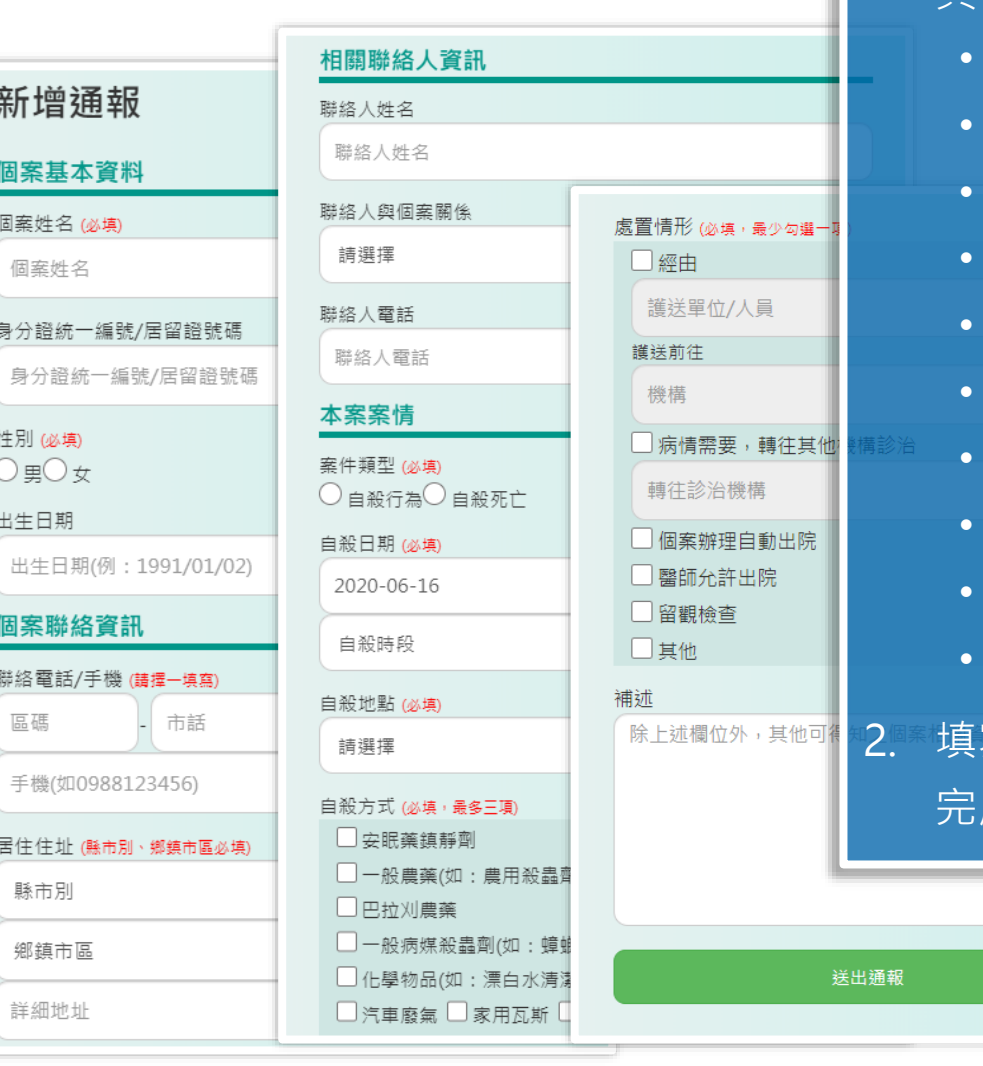

訊」, 「相關聯絡人資訊」, 「本案案情」 其中必填欄位為:

- 個案姓名
- 個案性別
- 手機/聯絡電話(擇一填寫)
- 個案居住地址
- 案件類型
- 自殺日期
- 自殺地點
- 自殺方式(最多3項)
- 自殺原因(最多3項)
- 處置情形(最少1項)

寫完畢後,點擊「送出通報」 完成本次通報。

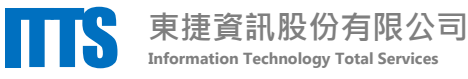

#### **新增通報-通報成功通知信件 3**

承上頁,點擊「送出通報」建立案件後,

系統寄發email通知您通報成功

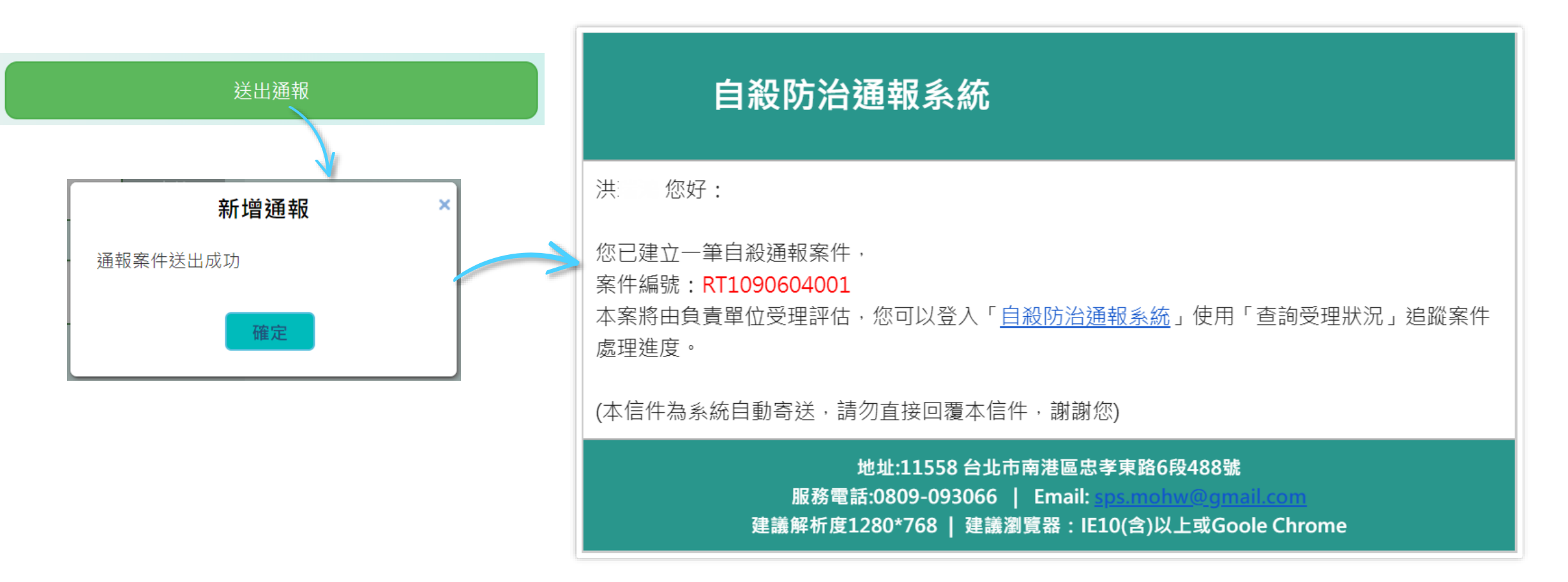

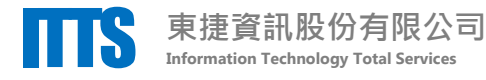

#### **查詢受理狀況-追蹤處理進度 4**

登入系統後,使用「按此查詢」進入查詢受理狀況頁面

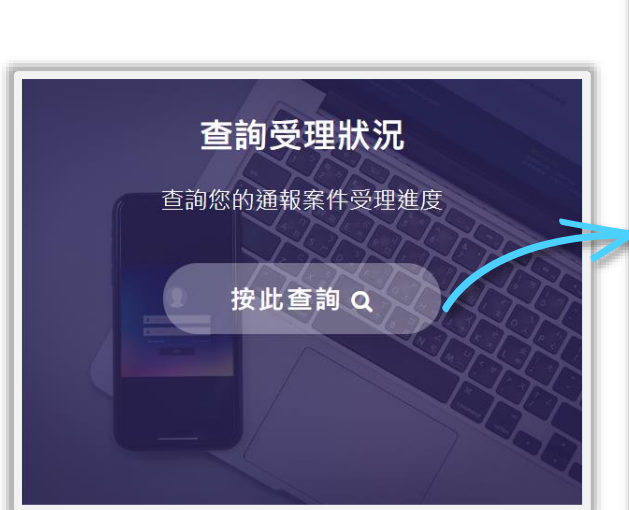

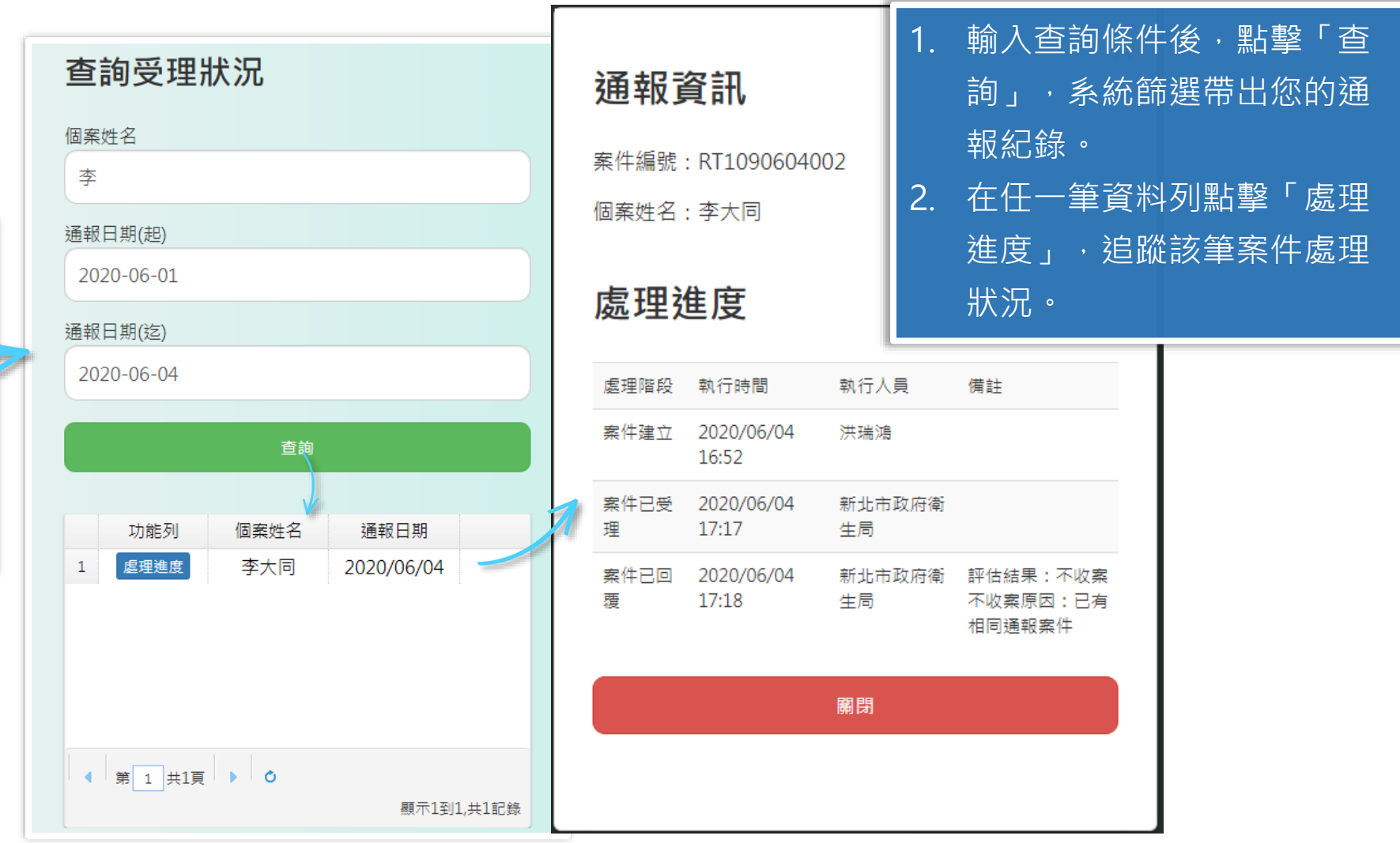

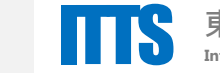

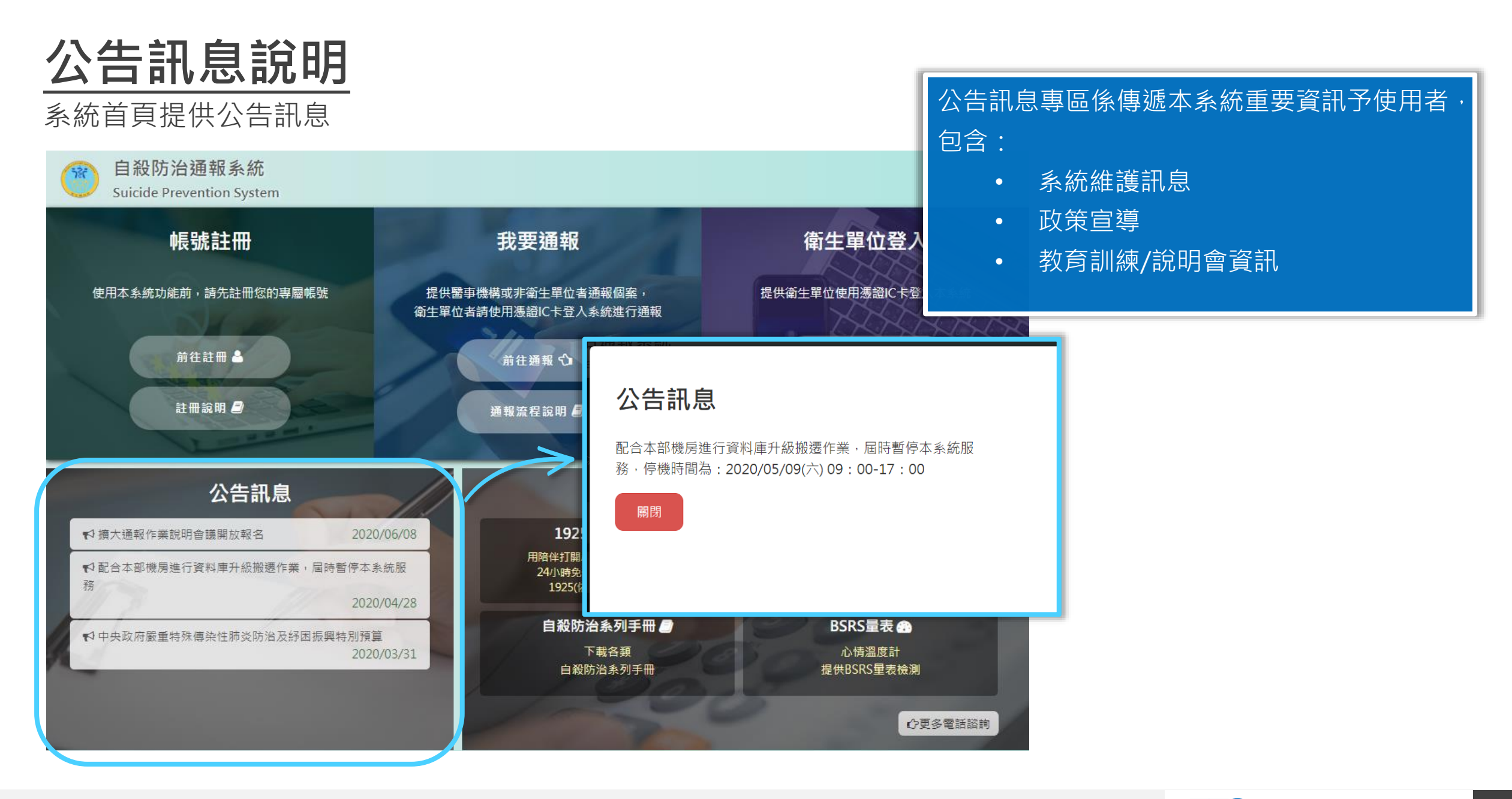

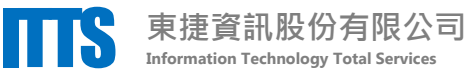

#### **關懷資源說明**

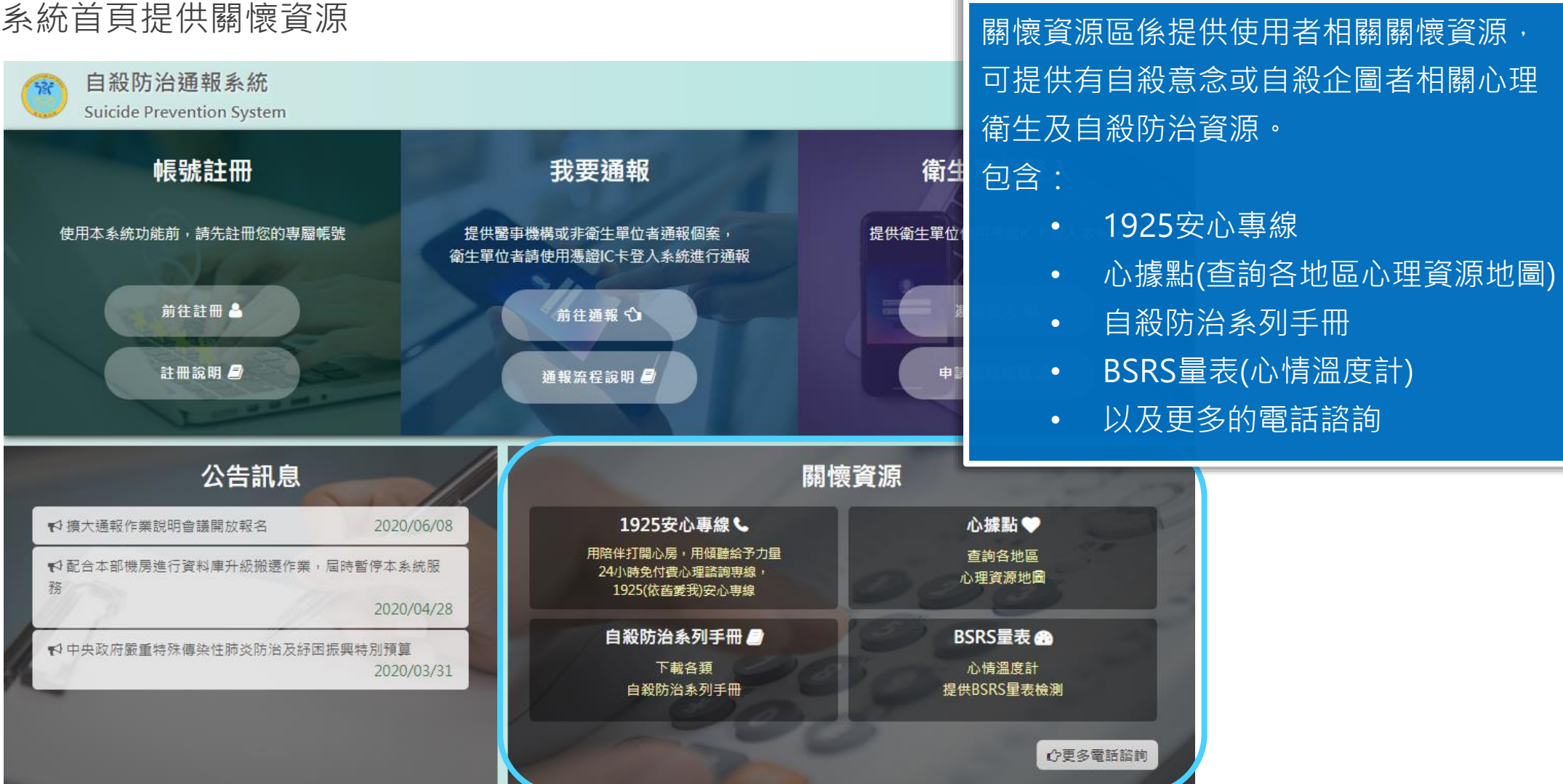

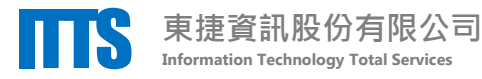